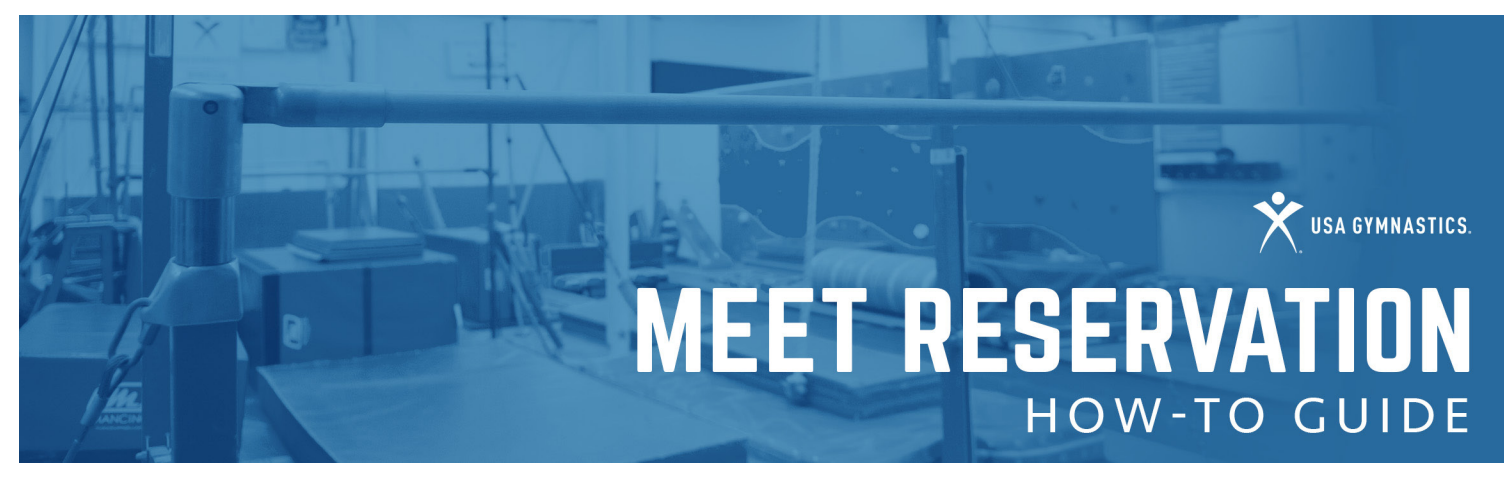

The Meet Reservation system provides meet directors and club administrators a simple tool to assign coaches, athletes and judges to sanctioned competitions, while providing assurance that that those assigned to meets have verified memberships through USA Gymnastics.

While this tool is not developed to accept payments for competition entries, Meet Directors can rest assured that the memberships are valid, thus reducing the opportunity of invalid member's participating in sanctioned events.

#### Club administrator logs on to the USA Gymnastics website and clicks Member Services. Click the Club Administration link located on the left-hand toolbar. From the drop-down menu select Meet Reservation. Click Search for Meets. Select the discipline and state to pull a list of available sanctions to enter. Once list appears, you will click on the select link next to the event you wish to enter. Complete the information requested on the right-hand side of screen. • Club Abbreviation: Enter in the name of your team. • Club Contact/Email/Phone: Provide the name, email and phone of an individual that the meet director may contact with meet specific details. *The meet contact must be listed as a club administrator with your club. Click here for instruction on how to add a club administrator.* • Meet Contact/Email/Phone: Provide the name, email and phone number of the professional member i.e., coach, that will be responsible for the athletes while participating in the competition. *The meet contact must be a current professional member affiliated with your club.*  Proceed to select the athlete and coaches that you wish to reserve a spot in the meet. Once you have made your selection you will then hit the submit button, review your submission, and hit submit again to finalize the reservation. STEP 1 Step 2 Step 3 Step 4 STEP 5 STEP 6 Step 7 Step 8 Step 9 **CLUB ADMINISTRATORS HOW TO**  $\parallel$  <sup>Club administrators will use this tool to reserve athletes and coaches  $\parallel$ </sup> participation into an upcoming sanction event.

Once the final reservation has been submitted confirmation will be emailed to the club contact, meet contact and the meet director of the event.

*Please note,* Meet Reservation *does not guarantee entry into the sanctioned competition. You will need to contact the meet director directly in order to submit competition entry fees.* 

# **MEET RESERVA INN HOW-TO GUIDE**

USA GYMNASTICS.

# CLUB ADMINISTRATORS HOW TO T&T Synchro, Pairs, Acrobatic Pairs/Trios, Rhythmic Groups, and GfA

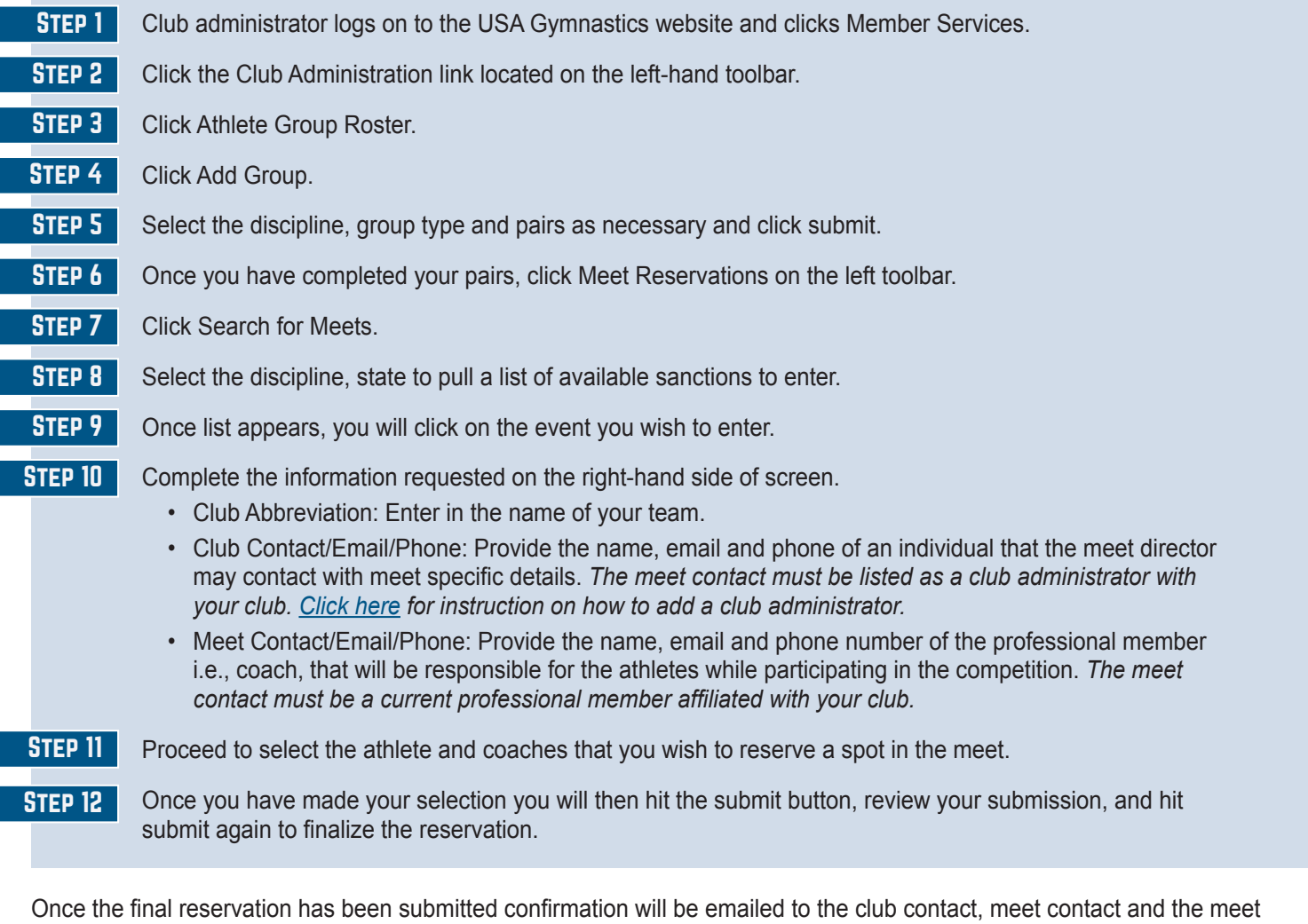

director of the event.

*Please note,* Meet Reservation *does not guarantee entry into the sanctioned competition. You will need to contact the meet director directly in order to submit competition entry fees.* 

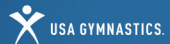

# **MEET RESERVATION HOW-TO GUIDE**

# Club Administrator WHAT IF? APPLY FOR SANCTION

#### **What if my team is not appearing to select for the event?**

- An athlete and/or professional "coach", will not appear if:
	- Their membership expiration date is not valid through the last day of the competition.
	- They have an incorrect level and/or discipline associated with their membership.
	- They are missing an educational certification and/or background check certification.
	- They are not affiliated with your organization.

#### **What if I need to add or cancel someone from my original reservation?**

- Club administrators can modify their reservations by logging onto usagym.org, click Member Services, click Club Administration on the left-hand toolbar, from drop down menu select Meet Reservation.
- The next screen will provide a list of events that the club has current reservations placed.
- Click on the meet reservation that needs to be edited.
- Once selected click on the modify button.
- From this screen you will be able to add and/or cancel reservation, as well as, update an individual level. Once the modifications been submitted email notification will be sent to the club contact, meet contact and the meet director.
- *• Please note, each sanctioned event does have meet reservation deadlines.*

# Meet Director/Sanction Administrator How To

Meet Directors must first apply for a sanction and provide all of the pertinent information at the time of purchasing the sanction to ensure the event will appear online for club administrators to reserve a space at the event.

Meet Director logs into usagym.org/memberservices. Click on Sanctions on the left-hand toolbar, then select My Sanctions, then select Apply for Sanction at the bottom of the page. Click "Click here to apply for a domestic or foreign sanction online." Enter all required fields and agree to the Sanction Statement. Click Submit. Review your order and click checkout. Enter billing information and credit card details. Submit Payment. Step 1 STEP 2 STEP 3 Step 4 Step 5 STEP 6 STEP<sub>7</sub>

# Add a Meet Referee

Meet Director logs into usagym.org/memberservices. Click on Sanctions on the left-hand toolbar, then select My Sanctions, select the sanction you would like to modify. Click Set next to Meet Referee. Search for individual by username, email address, name or member number. Click Submit. STEP 1 Step 2 STEP 3 STEP<sub>4</sub> Step 5

# Meet Referee Reporting

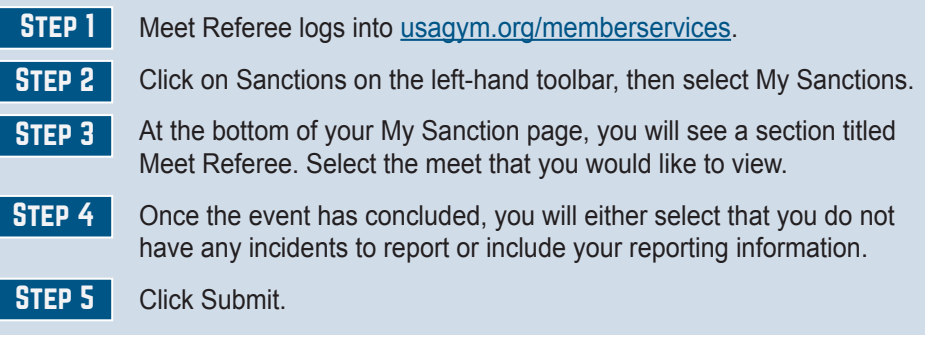

Meet Referees are also able to submit the **meet referee report form** by email to sanctions@usagym.org.

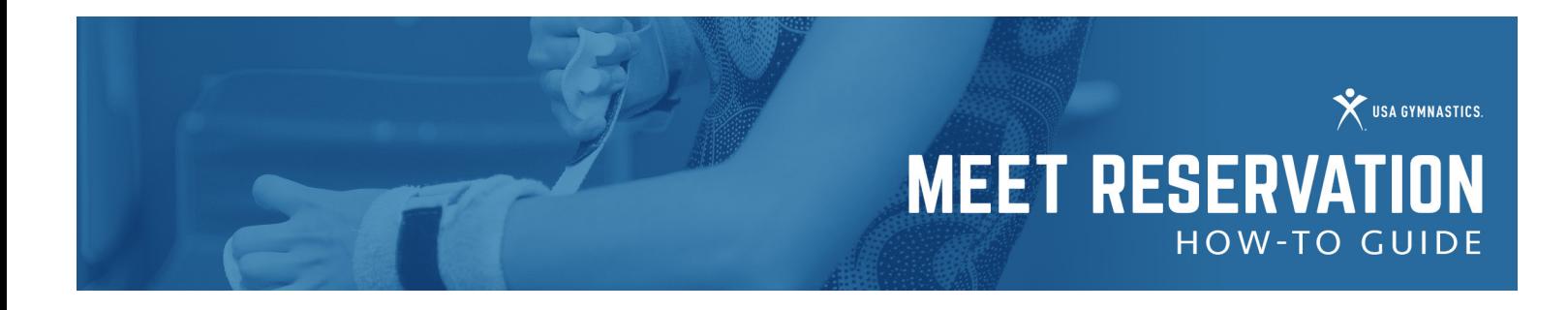

### Reservation Review

Once a club has submitted a Meet Reservation the meet director will be notified of the entry via email. Meet Directors and/or their assigned sanction administrators will then be able to access the Meet Reservation online.

- Meet Director and/or assigned Sanction Administrator logs into usagym.org/memberservices. STEP 1
- Click on Sanctions on the left-hand toolbar, then select My Sanctions, then select the sanction you are reviewing for reservations. STEP 2
- Click on View Details next to Total Registrations. This will provide you a list of every club that has currently submitted a reservation. You also have the ability to filter by club, level, coach and/or athletes. The information can be printed and/or exported onto an excel spreadsheet. Everyone that appears on the list has had their membership verified through USA Gymnastics. STEP 3

### Adding a Club Reservation

It is recognized that there are times when a club will not use the meet reservation system to reserve the athletes and coaches for a sanctioned event. However, the meet directors will still need to verify the memberships via the meet reservation system. In the event that a club does not enter their own meet reservations, the meet director should follow the steps below in order to enter the club into the meet reservation system.

- Meet Director and/or assigned Sanction Administrator logs into usagym.org/memberservices. Step 1
- Click on Sanctions on the left-hand toolbar, then select My Sanctions, then select the sanction you are reviewing for reservations. STEP 2
- Click on View Details next to Total Registrations. Step 3
- Click on the Add Club Reservation button. STEP 4
- Enter in the Club number of the club you are adding. You MUST have the club number in order to proceed. Step 5
- Step 6
	- Complete the information requested on the right-hand side of screen.
		- Club Abbreviation: Enter in the name of the team.
		- Club Contact/Email/Phone: Provide the name, email and phone of an individual that the meet director may contact meet specific details. *The meet contact must be listed as a club administrator with your club. Click here for instruction on how to add a club administrator.*
		- Meet Contact/Email/Phone: Provide the name, email and phone number of the professional member i.e., coach, that will be responsible for the athletes while participating in the competition. *The meet contact must be a current professional member affiliated with your club.*
	- Proceed to select the athlete and coaches that you wish to reserve a spot in the meet. Step 7

Once you have made your selection you will then hit the submit button, review your submission, and hit submit again to finalize the reservation. Step 8

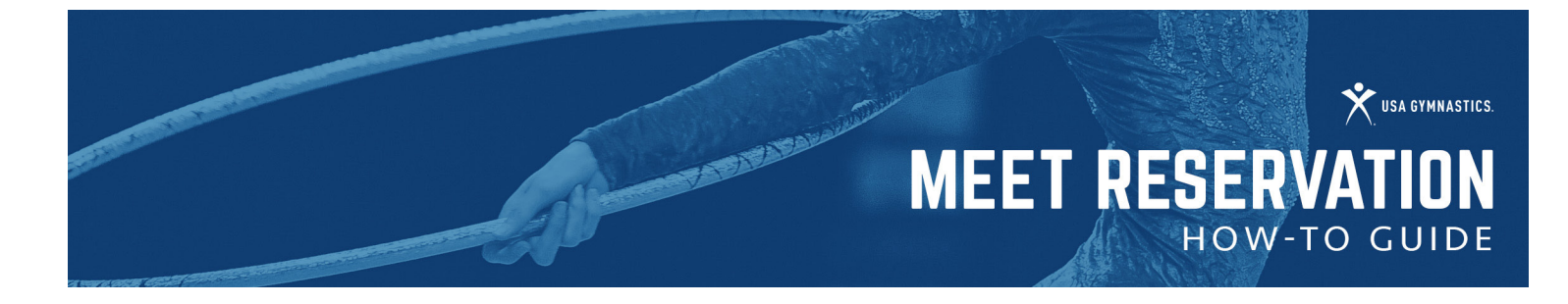

## Reservation Updates

It is the responsibility of the Meet Director and/or Sanction Administrator to update online reservations prior to closing the sanction. What is submitted on your sanction reservations is what USA Gymnastics will keep record of. The attending club has access to modify their reservation through the sanction's registration end date. After the registration end date, the Meet Director or Sanction Administrator must update the reservations using the following steps:

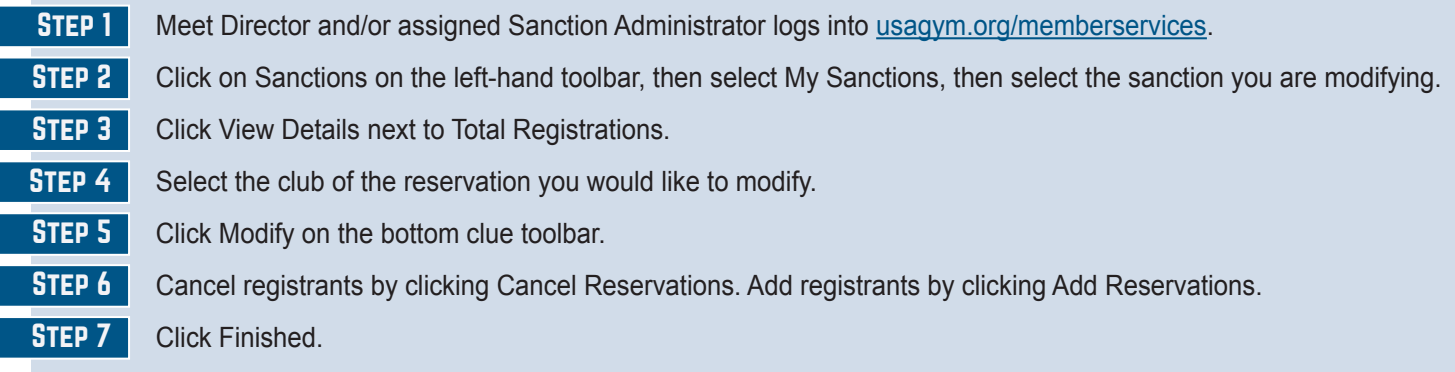

### Add Judges to Meet Reservation

Follow the steps below in order to verify membership/certifications of the judges attending your event:

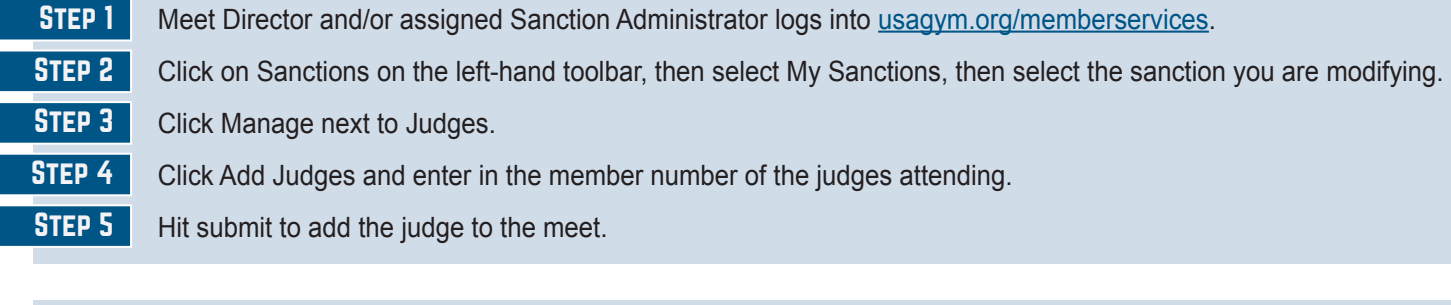

## Set Level/Event Registration Limits

Follow the steps below to set a maximum number of participants for a level or apparatus event:

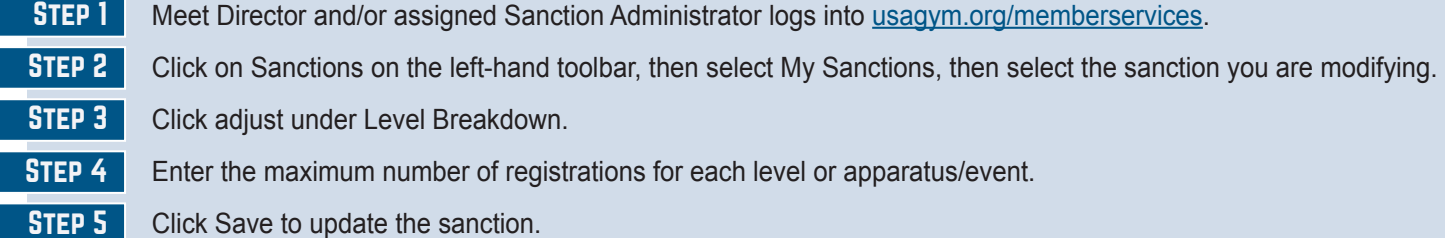

# Upgrade to a Foreign Sanction.

If you have already purchased your sanction and need to upgrade to a Foreign Sanction, submit this form to membership@usagym.org with "Upgrade" and the sanction number written at the top of the form.